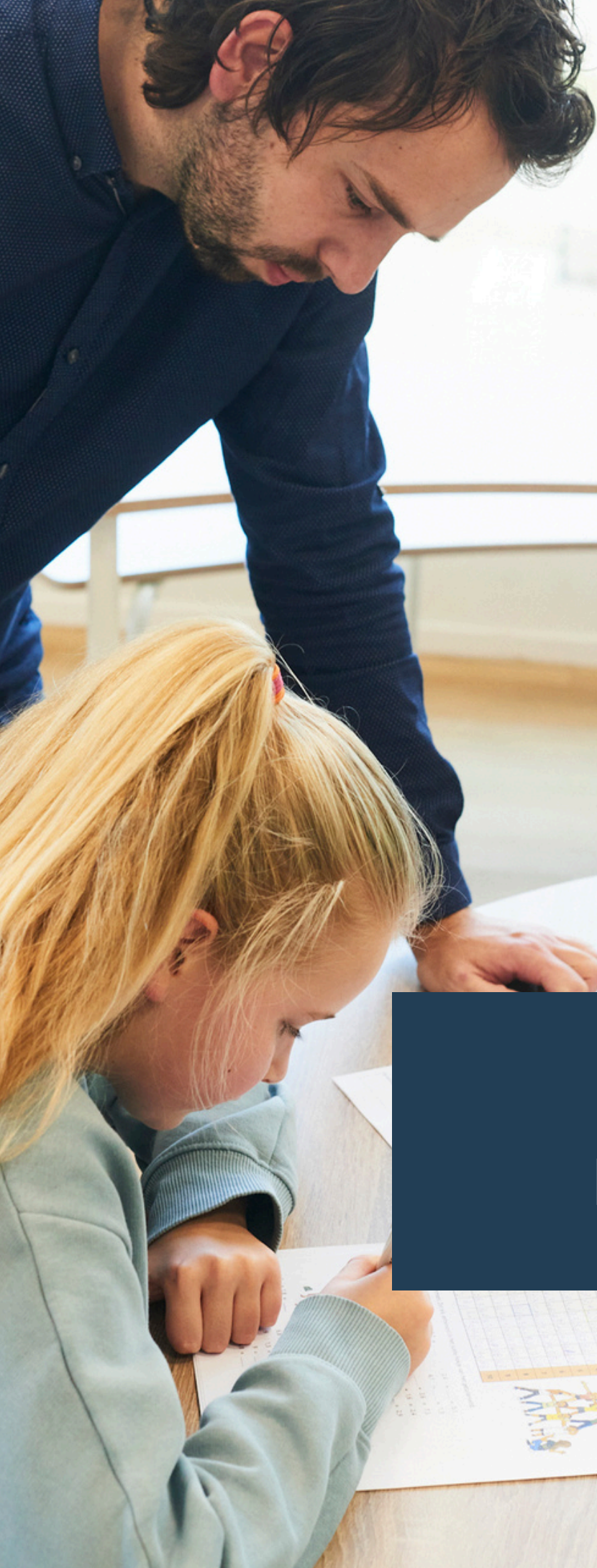

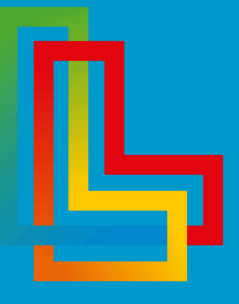

#### MIJNLEERLIJN in samenwerking met

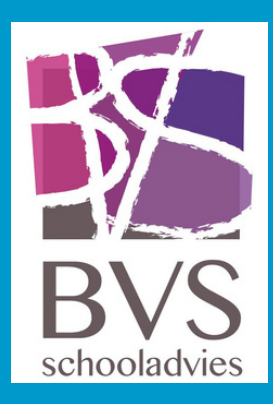

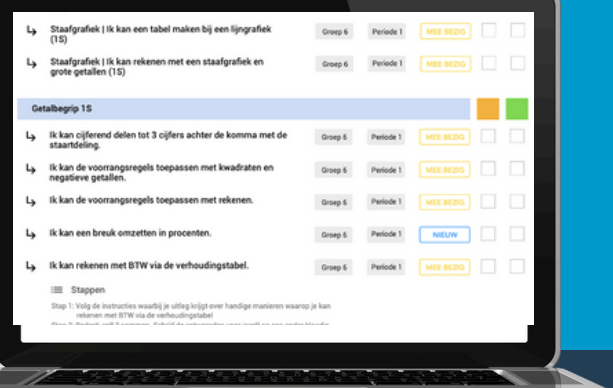

# Handleiding **Periodeplannen**

**© MIJNLEERLIJN B.V. 2024 NIETS UIT DEZE UITGAVE MAG WORDEN VERVEELVOUDIGD EN/OF OPENBAAR GEMAAKT WORDEN DOOR MIDDEL VAN DRUK, FOTOKOPIE, MICROFILM OF OP WELKE ANDERE WIJZE DAN OOK, ZONDER VOORAFGAANDE TOESTEMMING VAN MIJNLEERLIJN B.V.**

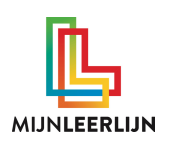

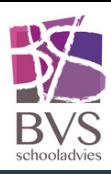

### **Nieuw account / wachtwoord vergeten**

#### Wanneer er een nieuw account is aangemaakt wordt er een e-mail verzonden (controleer ook SPAM-map)

 $\Box \Leftrightarrow$  MijnLeerlijn

Account MijnLeerlijn - Uw wachtwoord voor MijnLeerlijn Beste Lars Leer, Er is een account voor u aangemaakt bij MijnLeer

#### Deze e-mail bevat het wachtwoord en de unieke link van de school om direct in te loggen

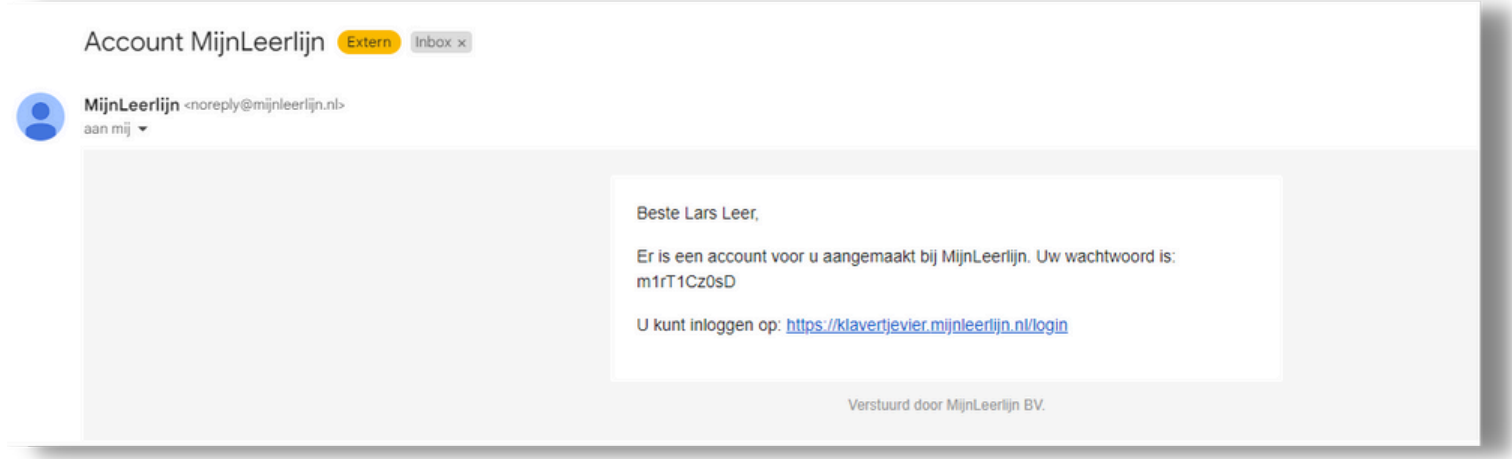

Wanneer het wachtwoord niet (meer) bekend is kan er een nieuw wachtwoord aangevraagd worden..

- Ga naar de MijnLeerlijn omgeving van de school (let op dat deze klopt, want er komt altijd een inlogscherm! i.v.m. de beveiliging)
- Klik op **WACHTWOORD VERGETEN?**
- Vul het e-mailadres in
- In de e-mail (controleer ook SPAM) zit een link om een nieuw wachtwoord aan te maken.

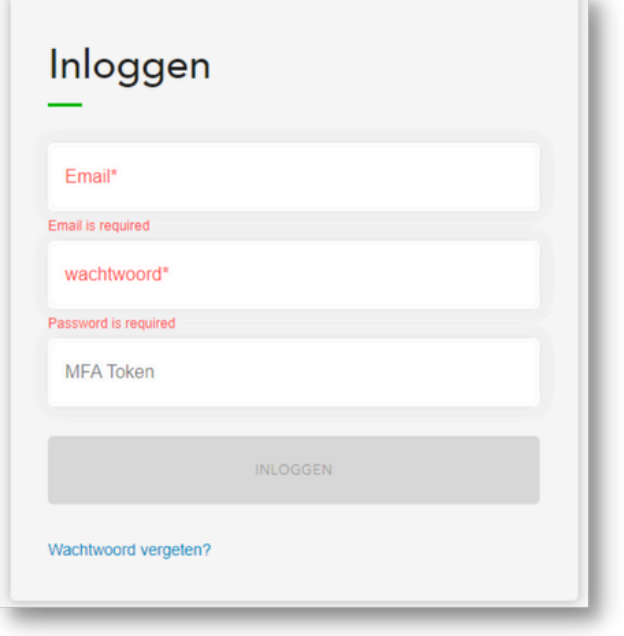

#### **Het aanpassen van je wachtwoord:**

- Ga links in het menu naar leerkrachten
- Klik op je eigen naam
- Klik op het potloodje

Profiel

- Scroll naar beneden
- Vul twee keer hetzelfde wachtwoord in
- Scroll naar boven en sla je wacht woord op

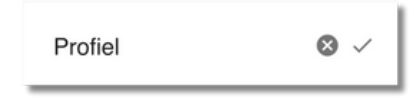

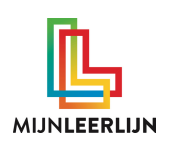

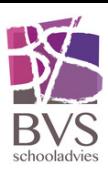

## **MijnDashboard - Statussen**

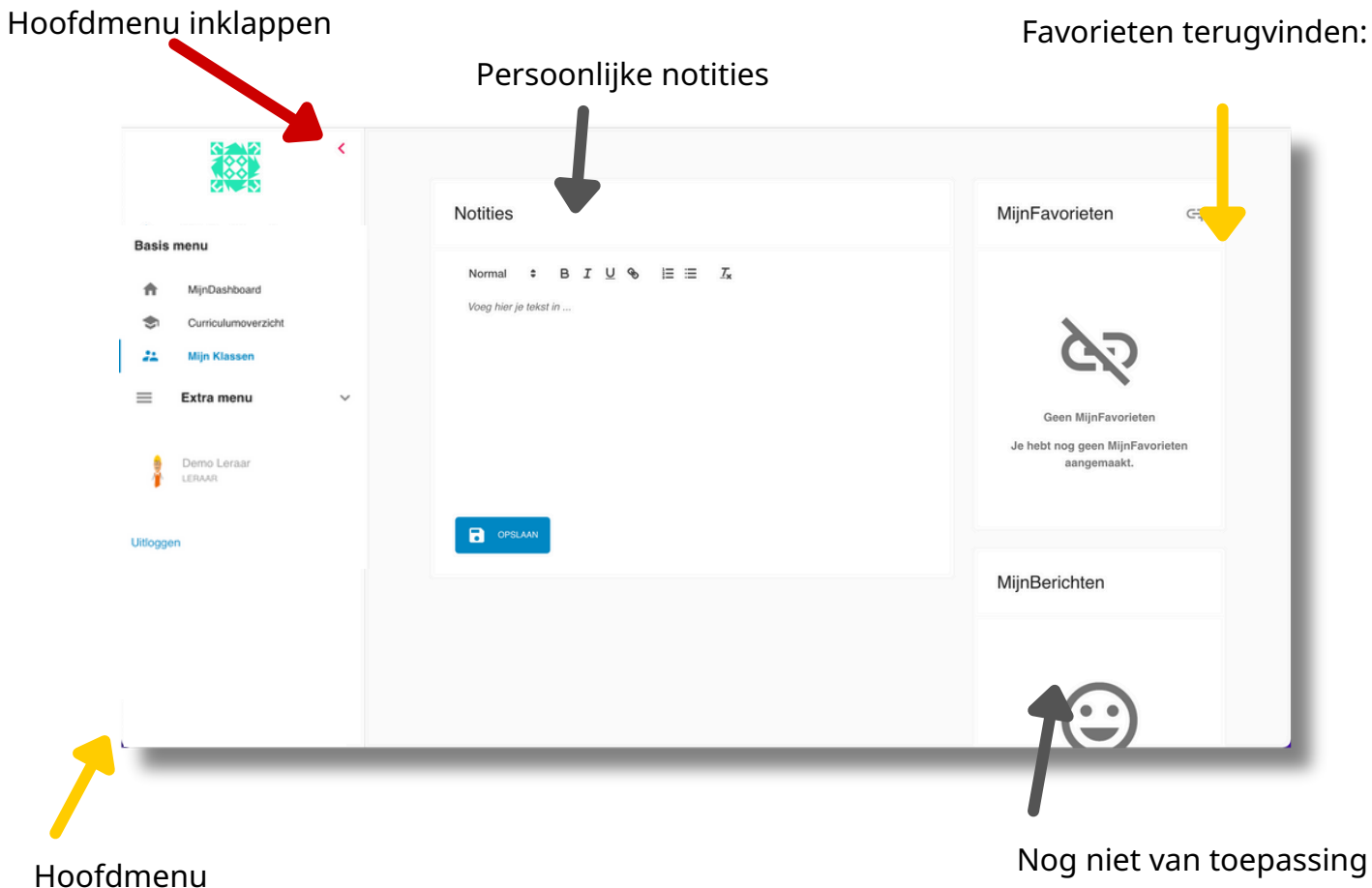

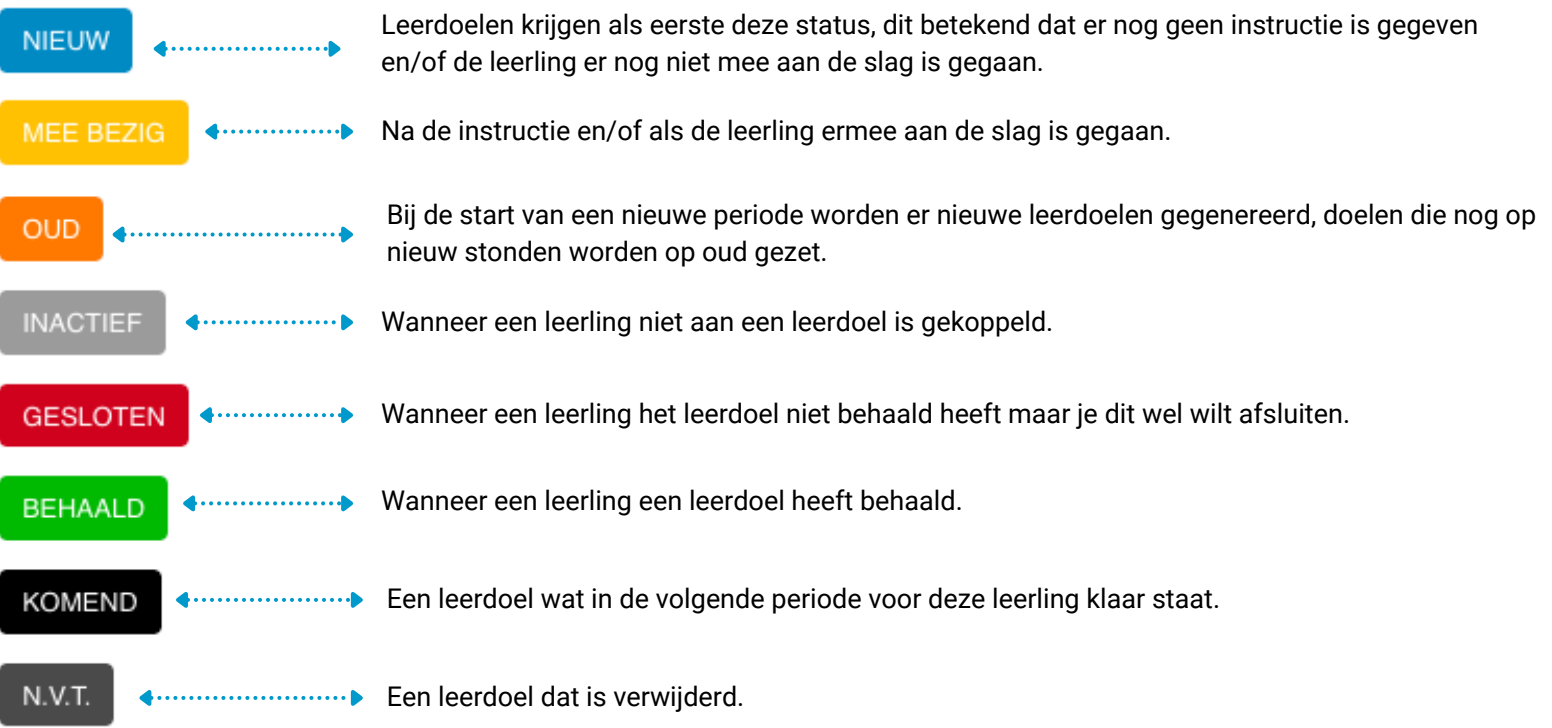

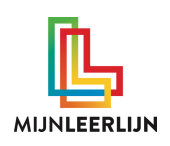

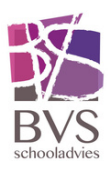

### **Favorieten aanmaken**

Op elke pagina staat dit teken. Klik hierop

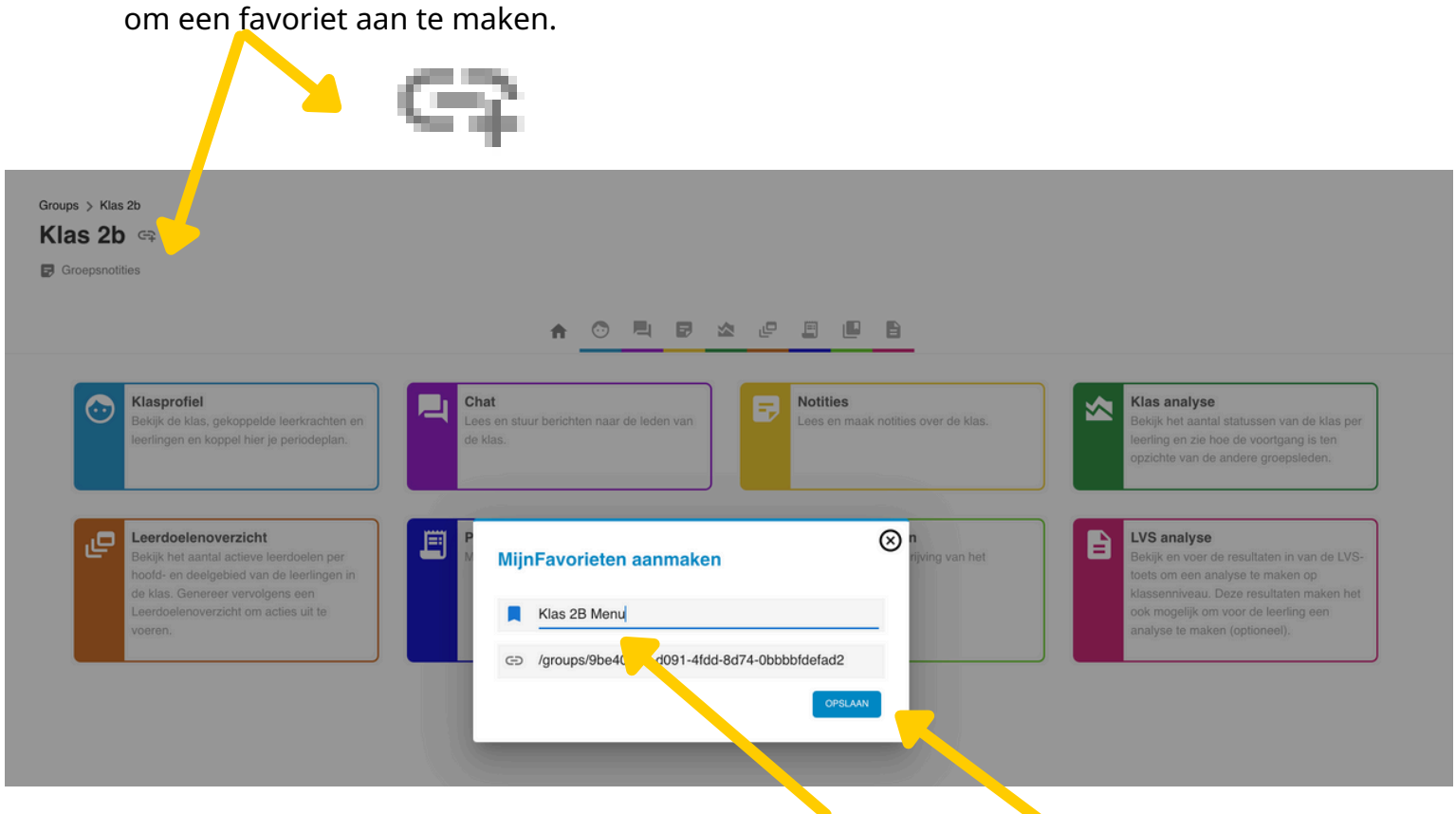

#### Verzin een **NAAM** en klik op **OPSLAAN**

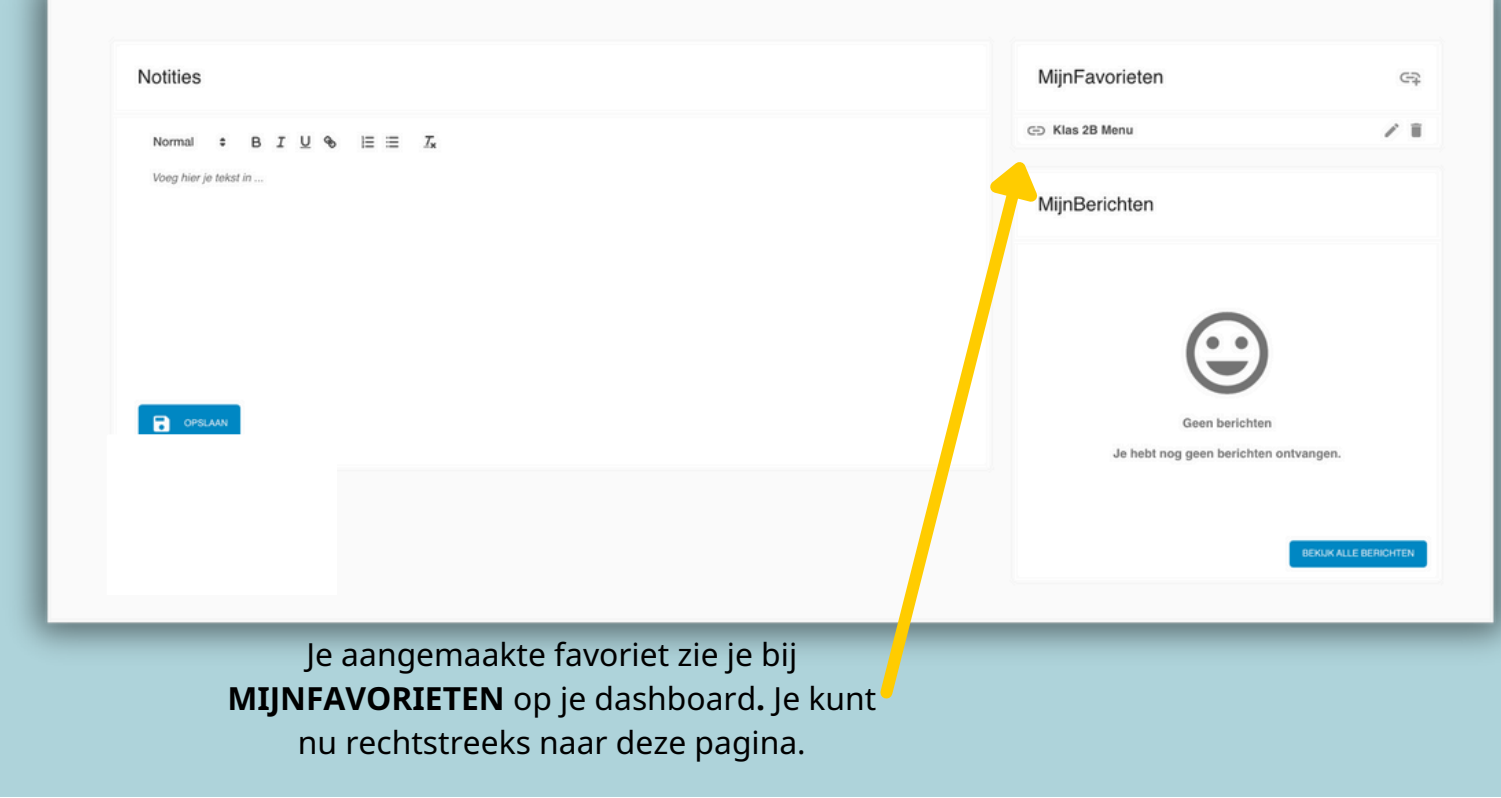

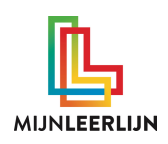

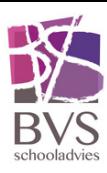

## **Periodeplan algemeen vs voorbereiding**

Bij het periodeplan algemeen koppel je de doelen en zet je de info die de leerkracht nodig heeft om zijn/haar periodeplan voor te bereiden. Periodeplan algemeen staat meer vast en is voor iedereen op school zichtbaar en te gebruiken. Periodeplan voorbereiding is voor de leerkracht, hier maak je het plan hoe je de periode gaat inzetten. Als leerkracht kan je zelf kiezen met wie je dit plan deelt.

## **Periodeplan algemeen**

- Klik links in het menu **'Extra menu'**
- Kies "**Alle periodeplannen**"
- Kies rechtsboven "**Periodeplan toevoegen**"

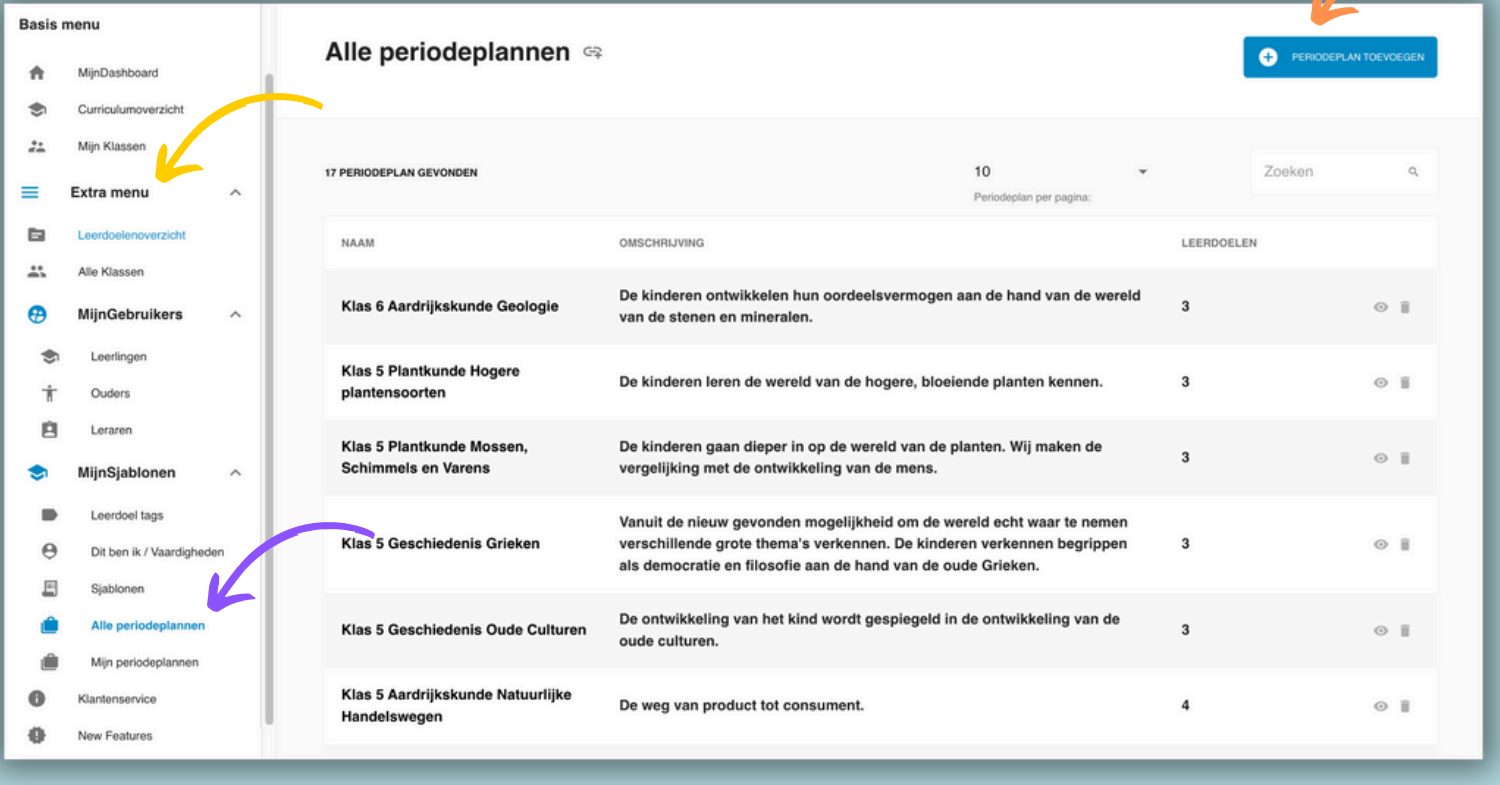

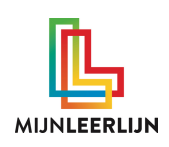

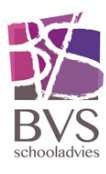

### **Periodeplan algemeen**

Een bestaand periodeplan kan altijd gewijzigd worden.

Geef het periodeplan een naam en een korte omschrijving.

**Bijvoorbeeld** | Klas 3 Heemkunde Ambachten

*Ontdekken hoe de wereld om hen heen gemaakt en vervaardigd is.*

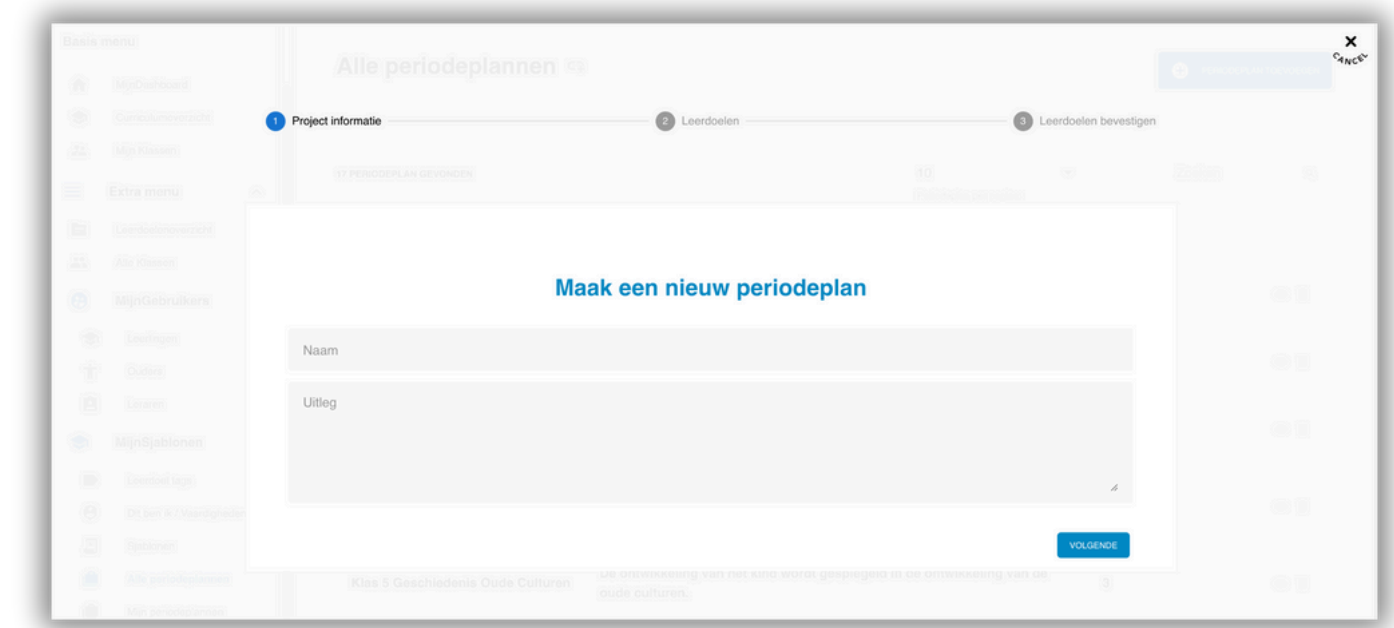

#### Koppel vervolgens de doelen

Project informatie 2 Leerdoeler **B** Leerdoelen be le periodeplannen s **Filteren** | Filter het curriculum door het niveau/klas, het kwartaal of een tag te kiezen. Leerdoelen toevoegen **Doelen** | Selecteer de Kies Niveau Kies Kwarta v Kies tans doelen die in het periodeplan moeten zitten  $\Box$  Dominantie MOTORISCHE **Opslaan** | Scroll naar ONTWIKKELING Fijne Motoriek beneden en kies de knop Grove Motoriek "volgende" **B** REKE VEN **VOLGENDE**  $\Box$  Getallen  $\Box$  Meten/meetkunde Kies op de volgende pagina de knop nabouwen, boven- en KLAS<sub>1</sub> M tijaanzicht herkenn Kan het midden van een KLAS<sub>1</sub> figuur aangeven PERIODEPLAN AANMAKEN

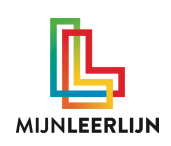

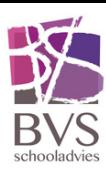

### **Periodeplan algemeen**

- Klik in het menu op **'Alle periodeplannen'** om naar je periodeplan te gaan. Je kan een periodeplan algemeen altijd wijzigen. Maak hier wel duidelijke **afspraken** over op school.
- Ga nu naar **"Periode algemeen"**

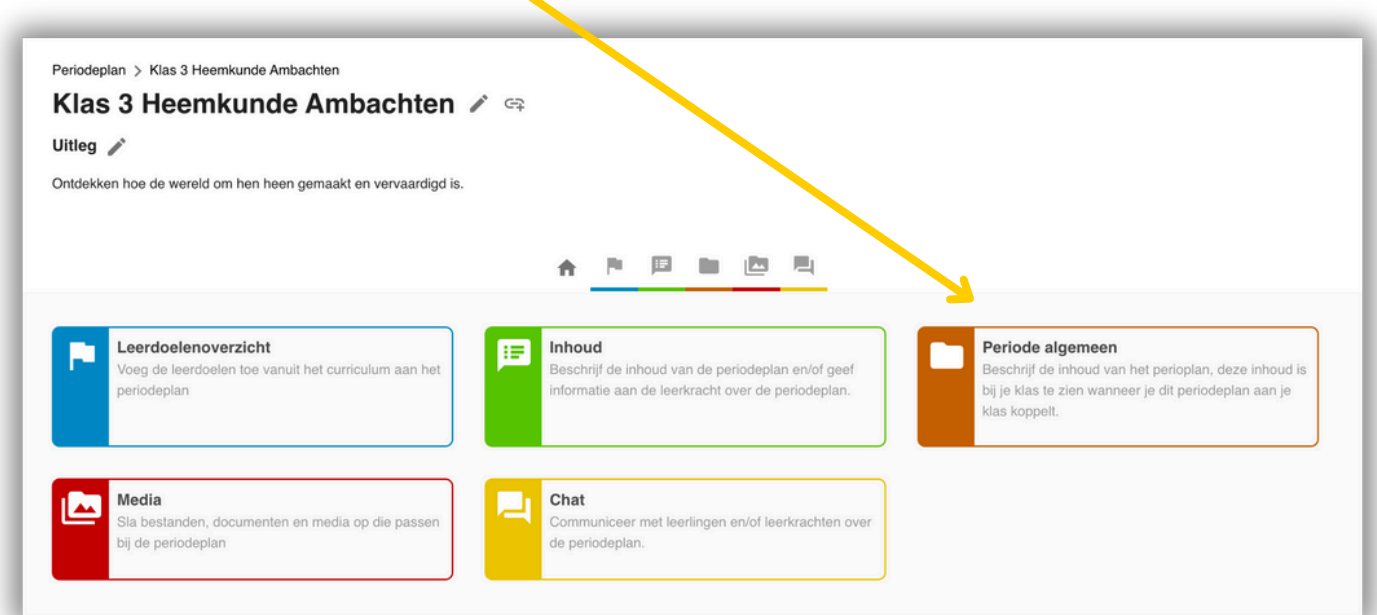

• Hier kan je alle informatie zetten die nog bij het periodeplan nodig is. Wanneer een leerkracht met dit plan aan de slag gaat is deze informatie terug te vinden.

**LET OP**: Dit is nog niet de voorbereiding van de leerkracht, maar de algemene informatie omtrent het plan.

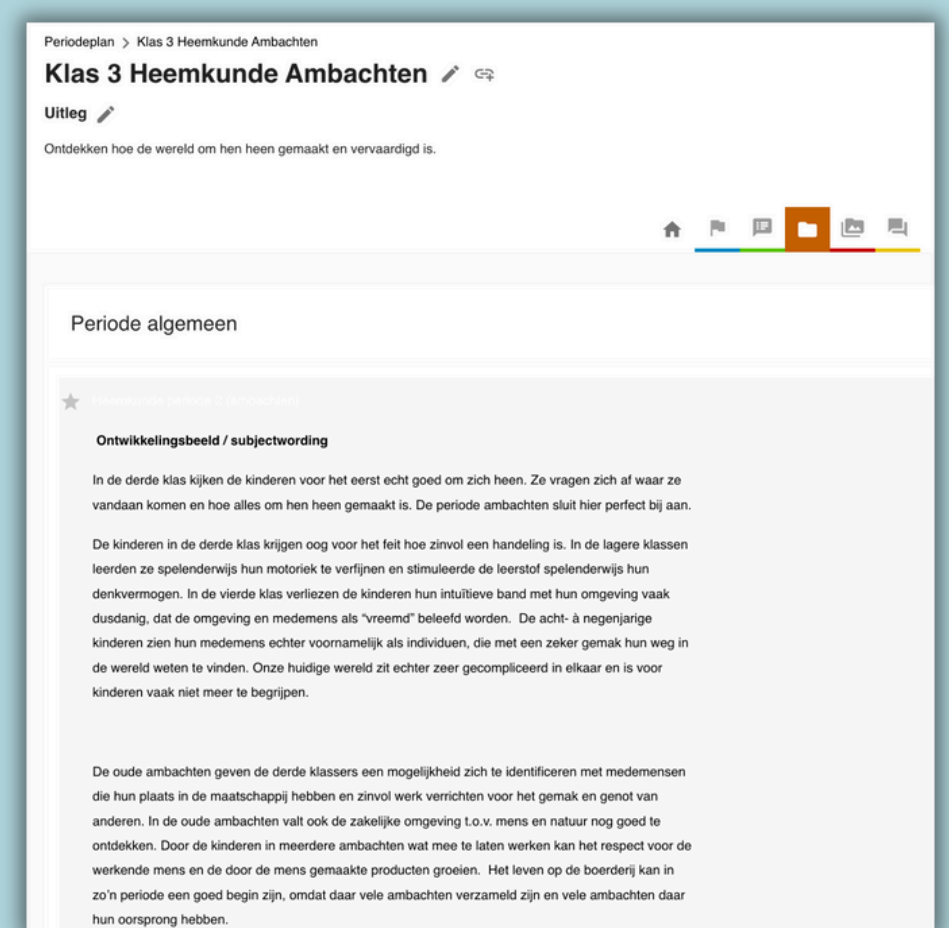

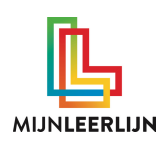

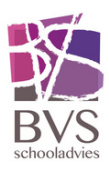

## **Periodeplan voorbereiden**

- Klik in het menu op **'MijnKlassen'**
- Klik op de naam van je klas

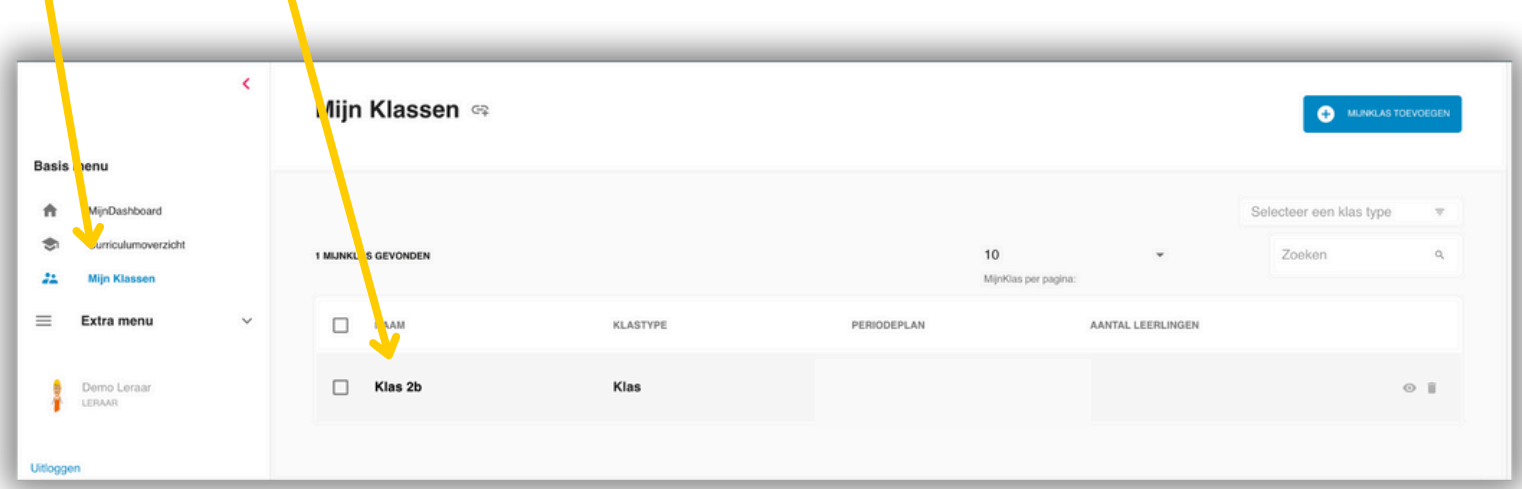

- Je bent nu in het menu van je klas.
- Om je periode voor te bereiden kies je **"Periode voorbereiding"**

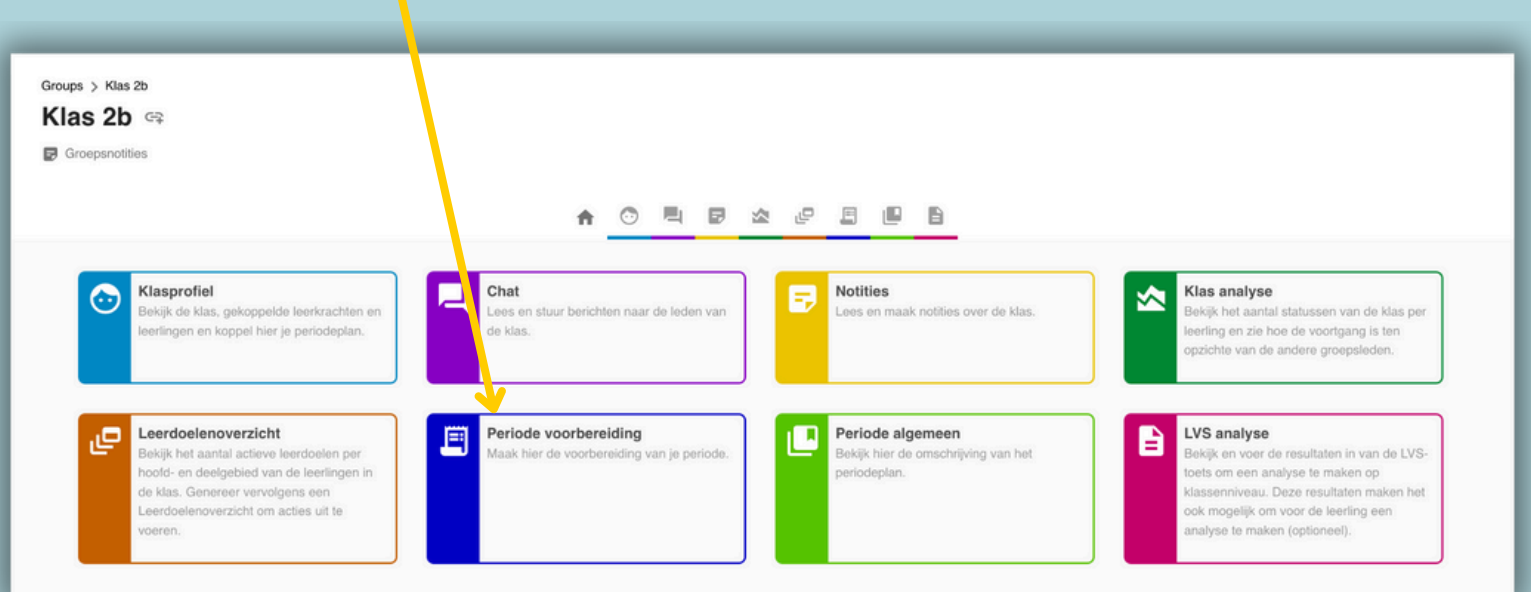

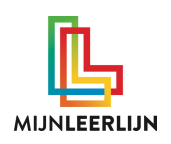

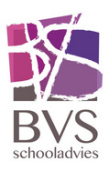

## **Periodeplan voorbereiden**

Kies de blauwe knop "Periode voorbereiding toevoegen"

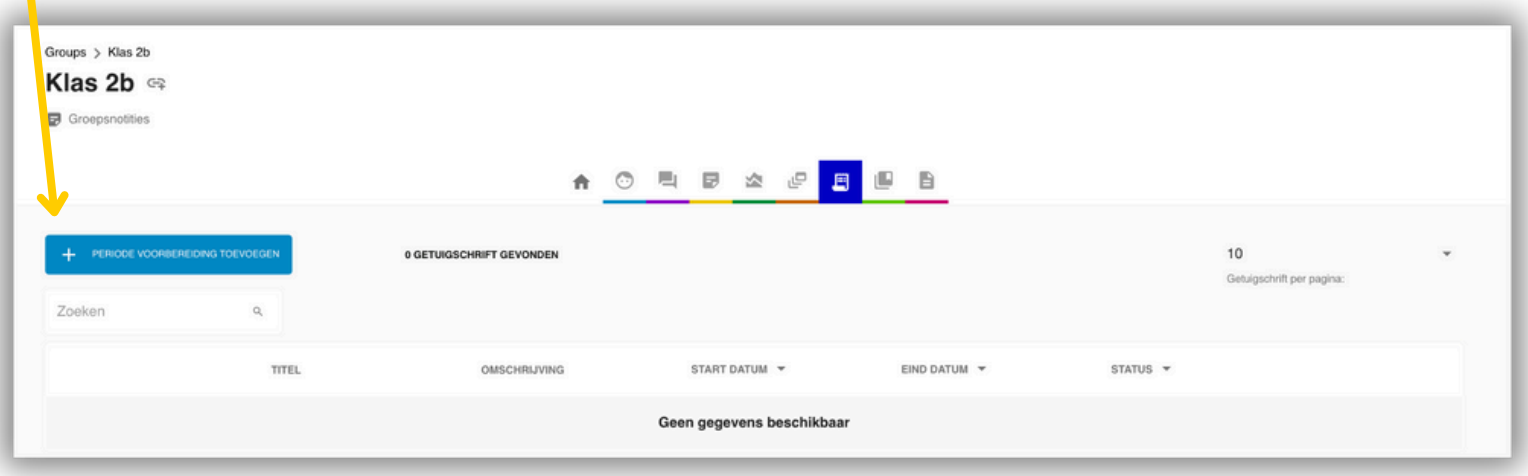

- Geef je voorbereiding een naam. (vermeld hierbij de klas en periode) Bijvoorbeeld: Klas 3 | Periode 4 | Heemkunde Ambachten
	- Kies of je de andere opties in wilt vullen.
- Wanneer je het plan niet met andere leerkrachten deelt ben jij de enige die hem kan zien, je kan kiezen of je hem met specifieke leerkrachten deelt of met iedereen. Wanneer je hem met iedereen deelt bouw je een bibliotheek op van periodeplannen.

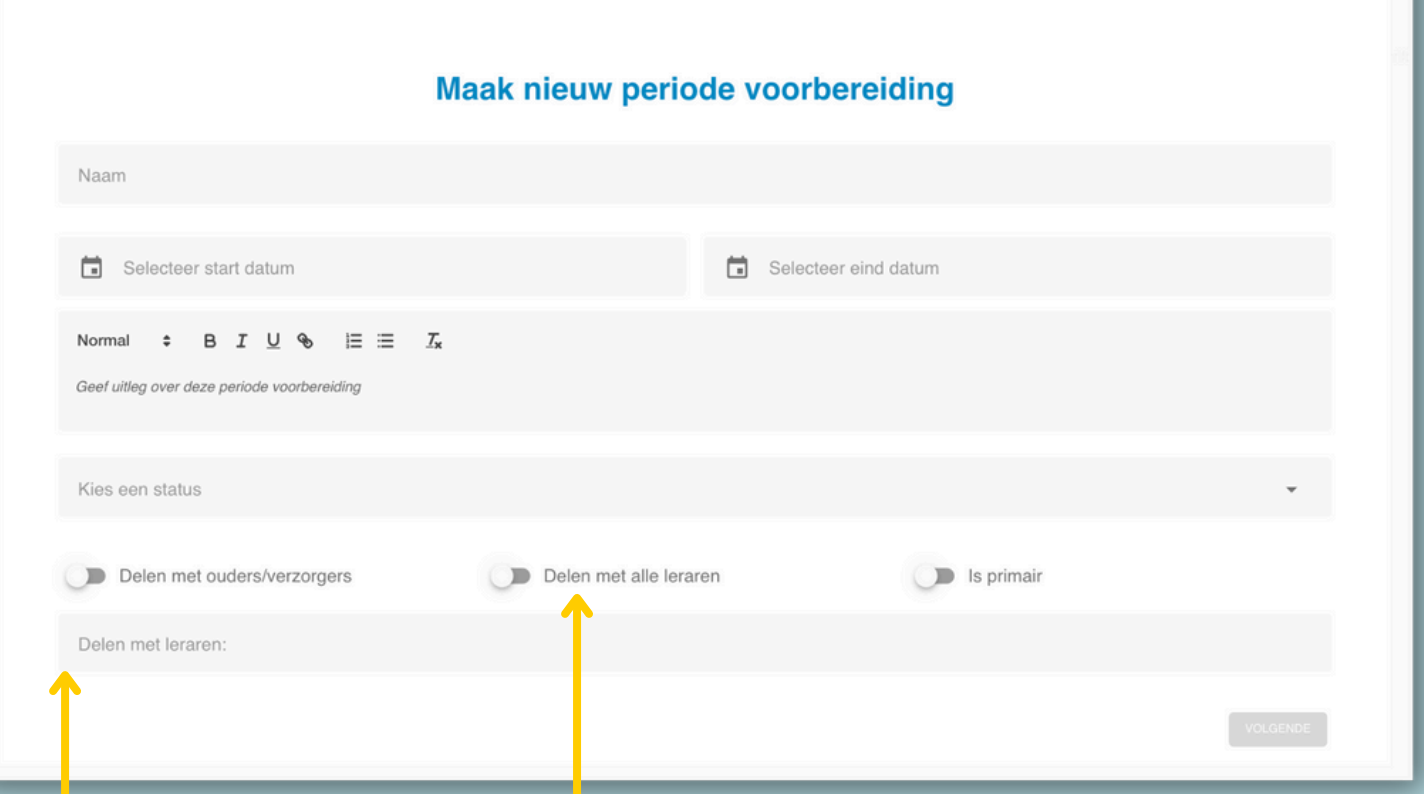

- Deel hem hier met alle leerkrachten
- Typ de naam van de leerkracht(en) met wie je hem wilt delen. Je kan daarna kiezen of deze leerkracht hem kan inzien of ook kan wijzigen.

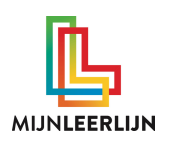

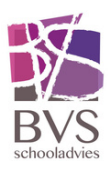

## **Periodeplan voorbereiden**

- Je kan meerdere alinea's aanmaken.
- Daarnaast kan je alle informatie zetten.

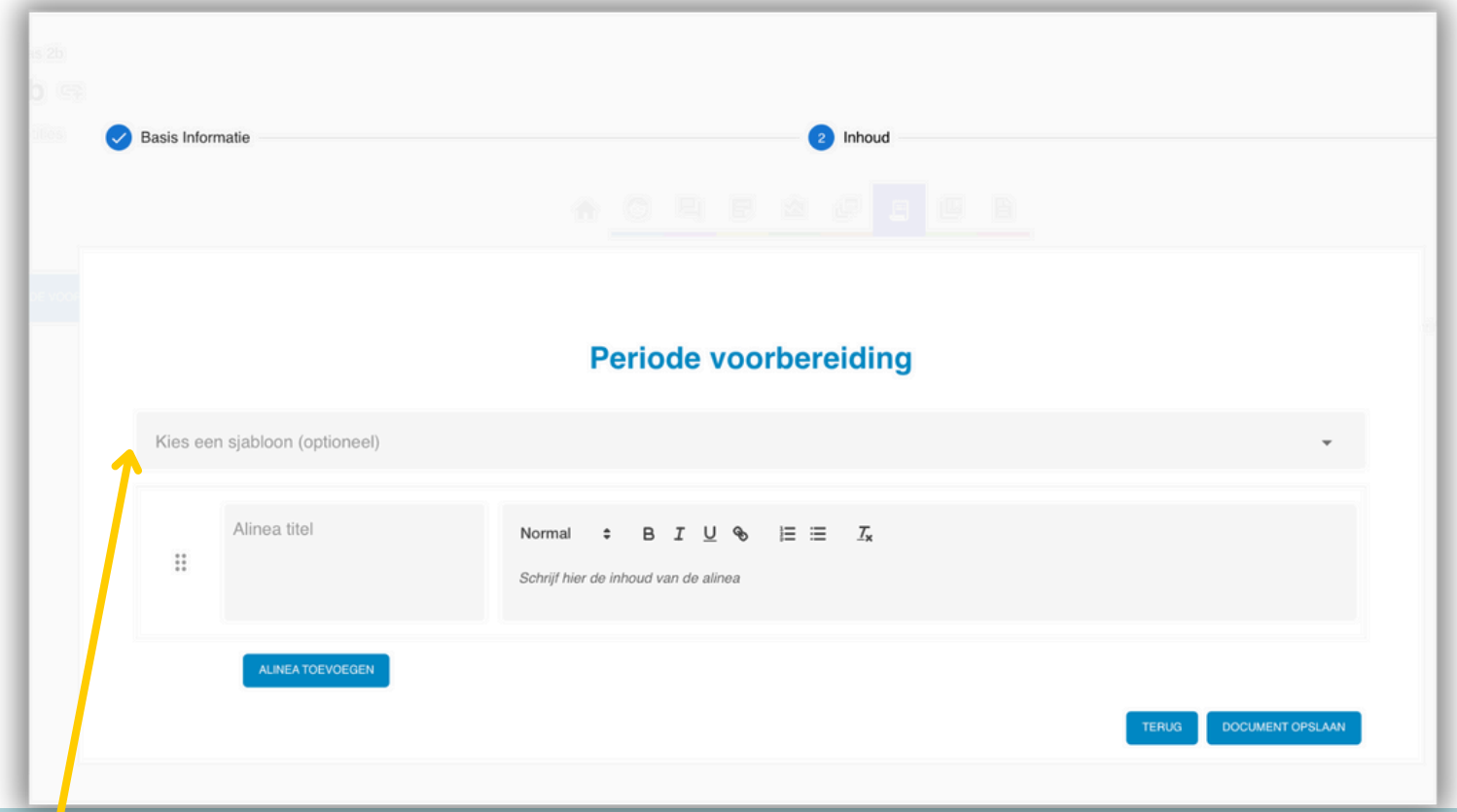

Je kan (meerdere) sjablonen aanmaken als school. Wanneer je deze selecteert kan je hem daarna aanpassen.

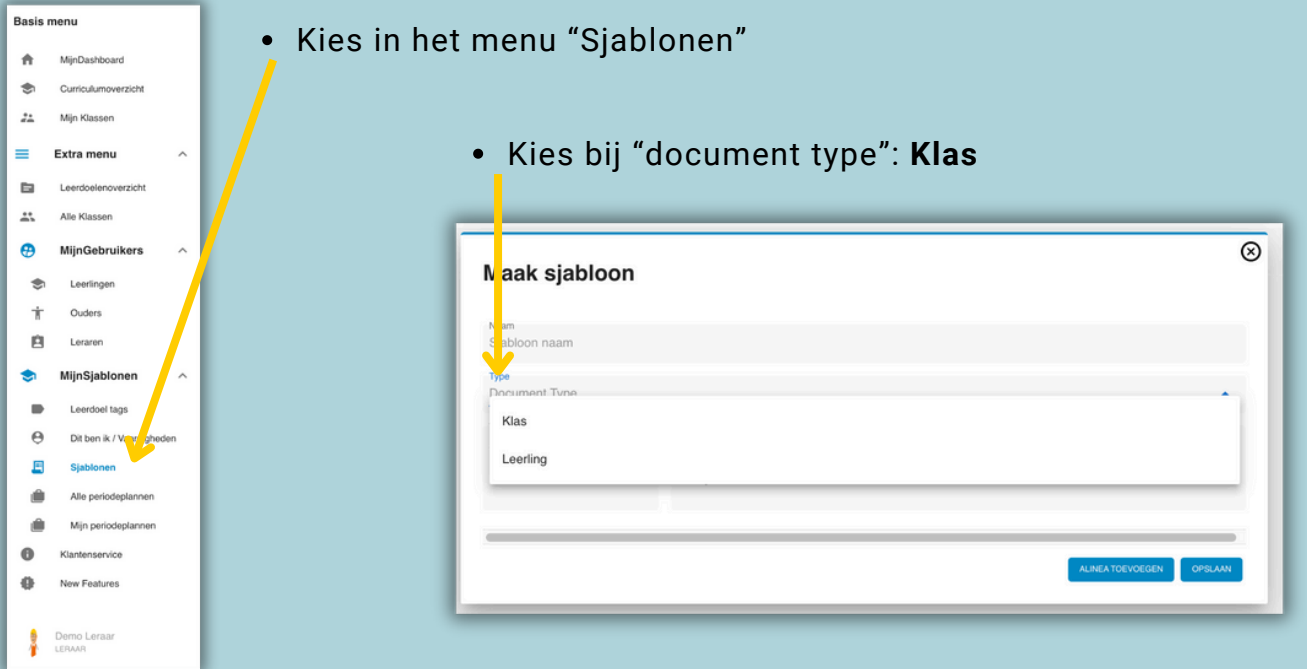

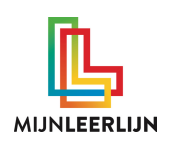

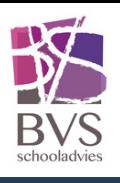

# **Periodeplan toewijzen aan een klas (1/2)**

Een periodeplan koppel je altijd aan één of meerdere klassen. De leerlingen uit deze klas(sen) worden vervolgens aan de leerdoelen uit het periodeplan gekoppeld.

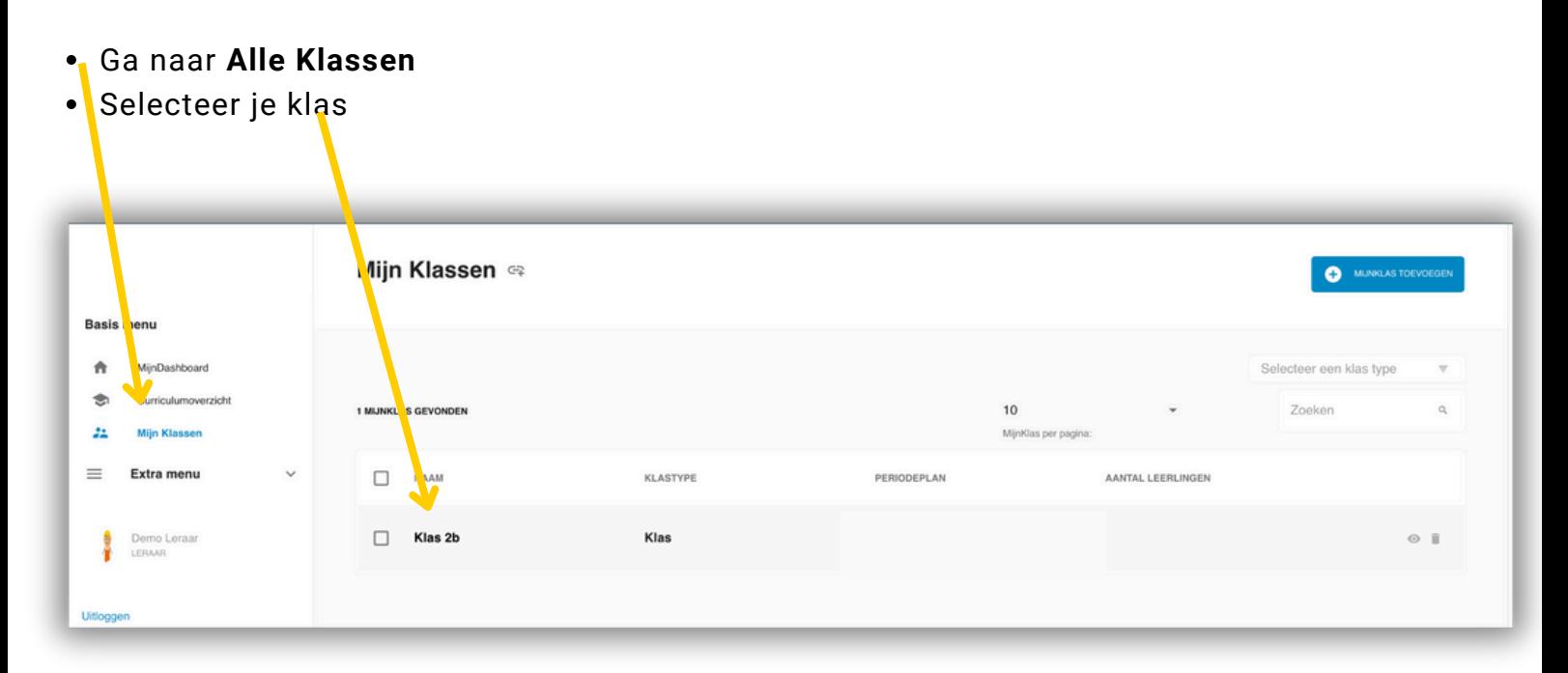

Ga naar Klasprofiel

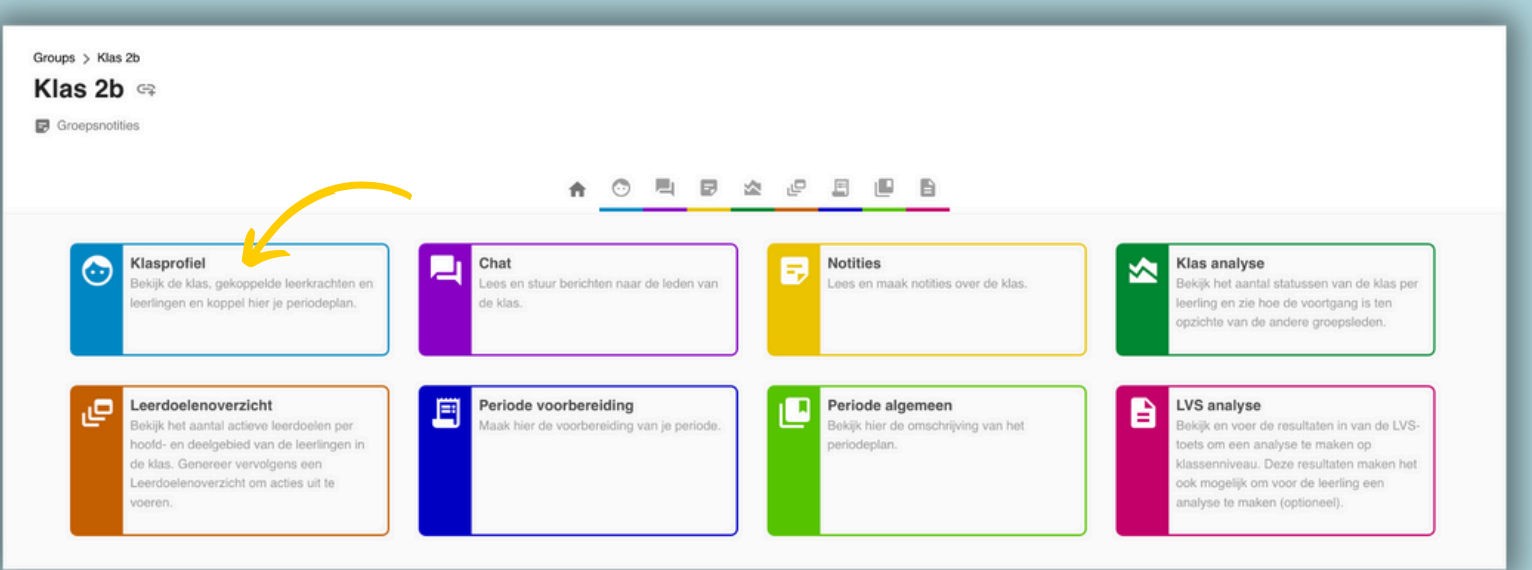

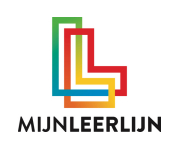

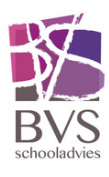

## **Periodeplan toewijzen aan een klas (2/2)**

Klik bij **Periodeplan** op het **potlood**

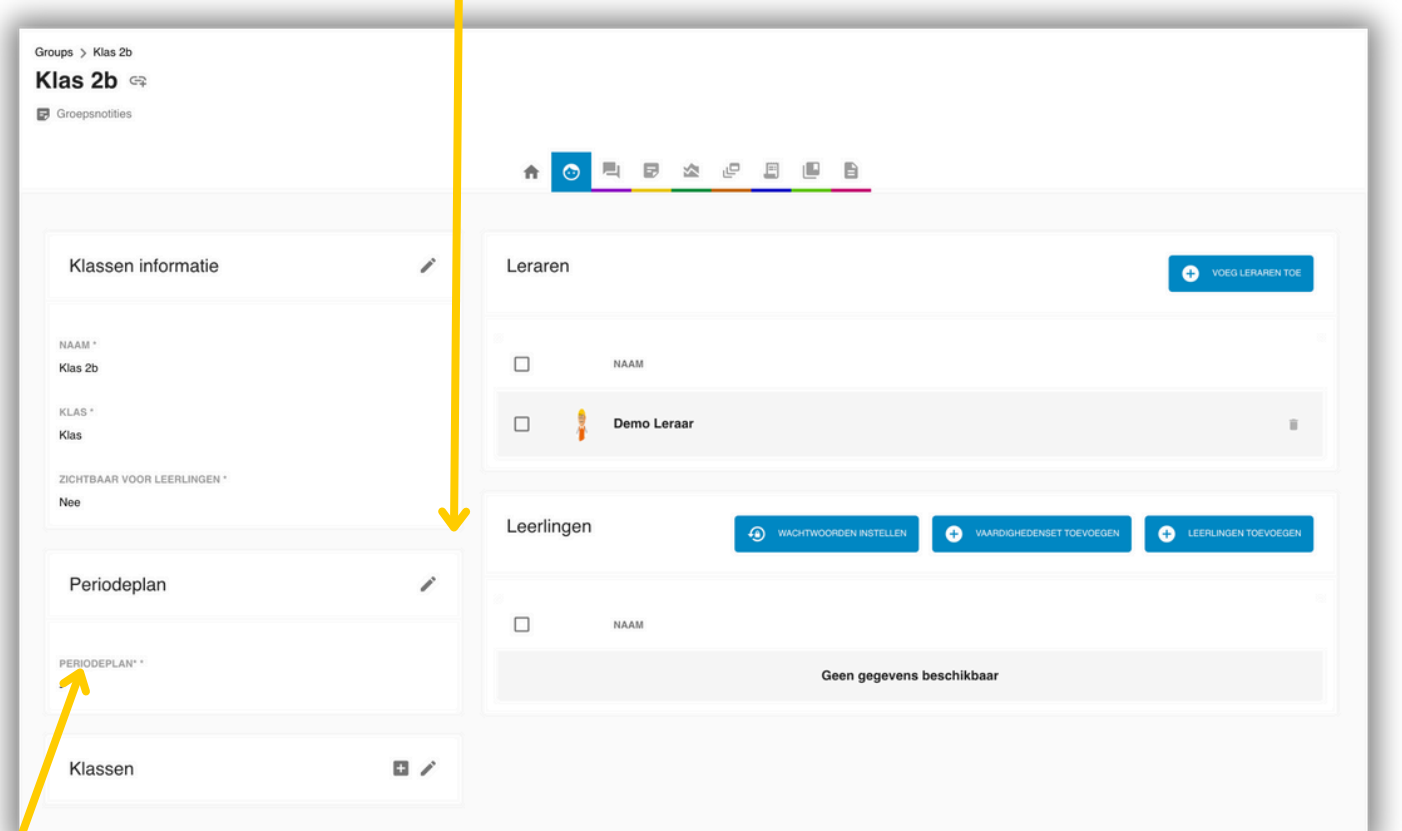

Selecteer de gewenste periodeplan en bevestig. Wanneer je daarna naar je klas gaat, zie je het gekoppelde plan naast je klas staan.

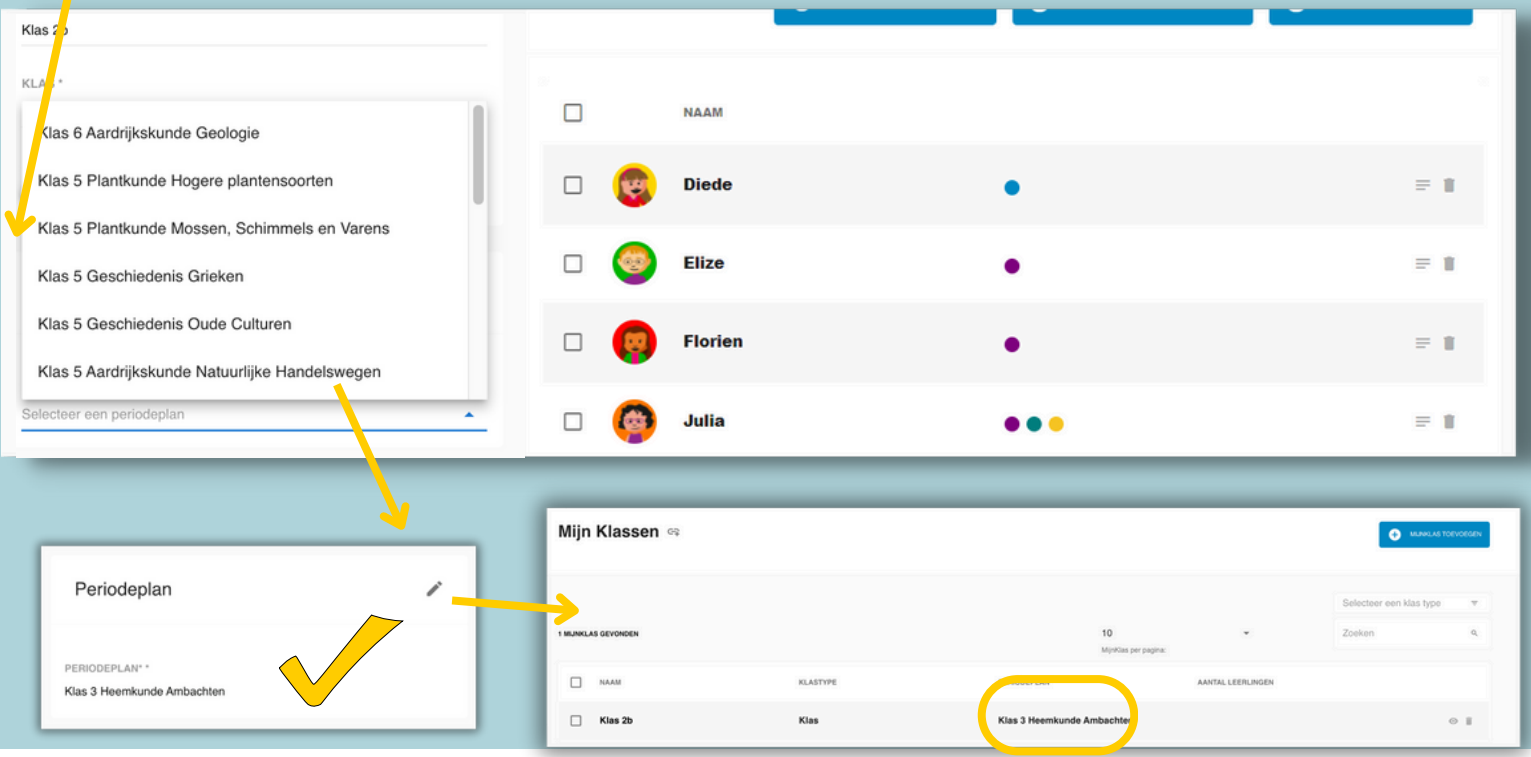

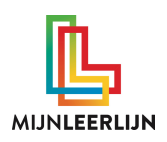

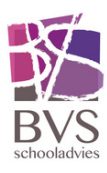

## **Inhoud periodeplan algemeen zien in je klas**

Wanneer er een periodeplan gekoppeld is aan je klas, dan kan je de algemene informatie snel zien door te gaan naar de pagina "**Periode Algemeen**"

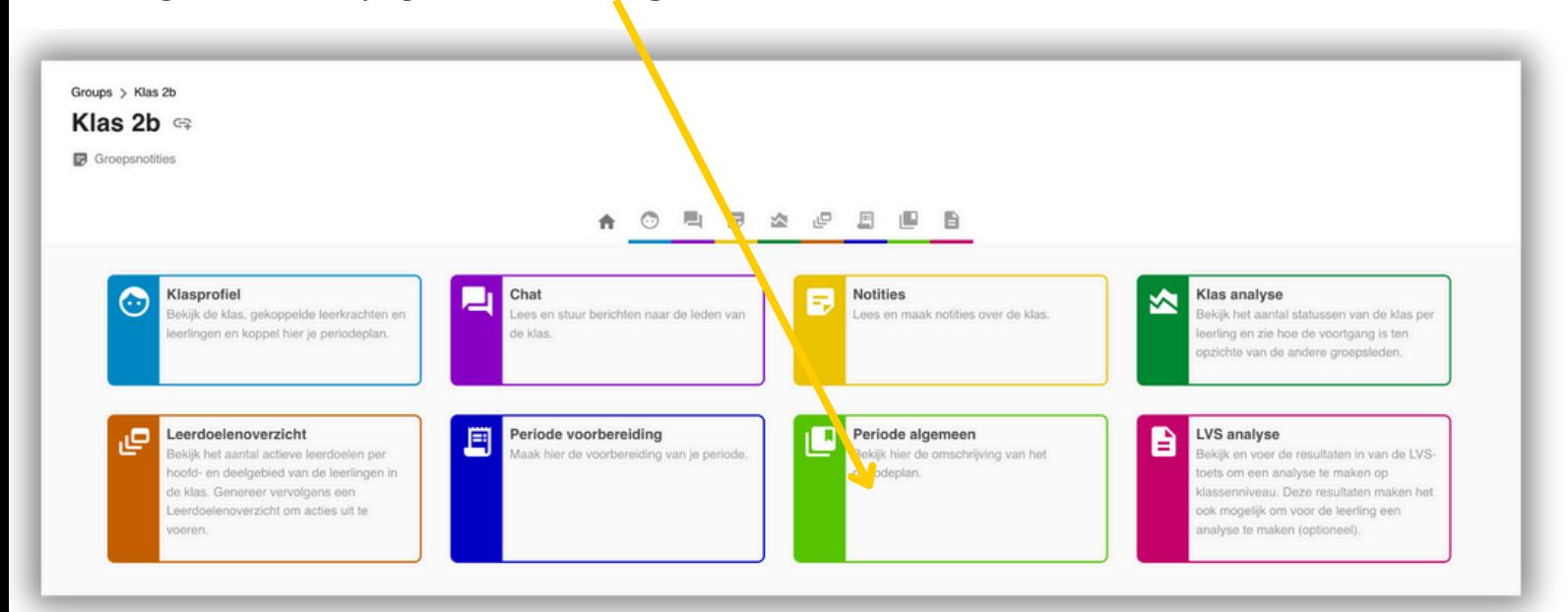

Deze pagina past zicht automatisch aan met de inhoud van het periodeplan algemeen dat aan je klas is gekoppeld.

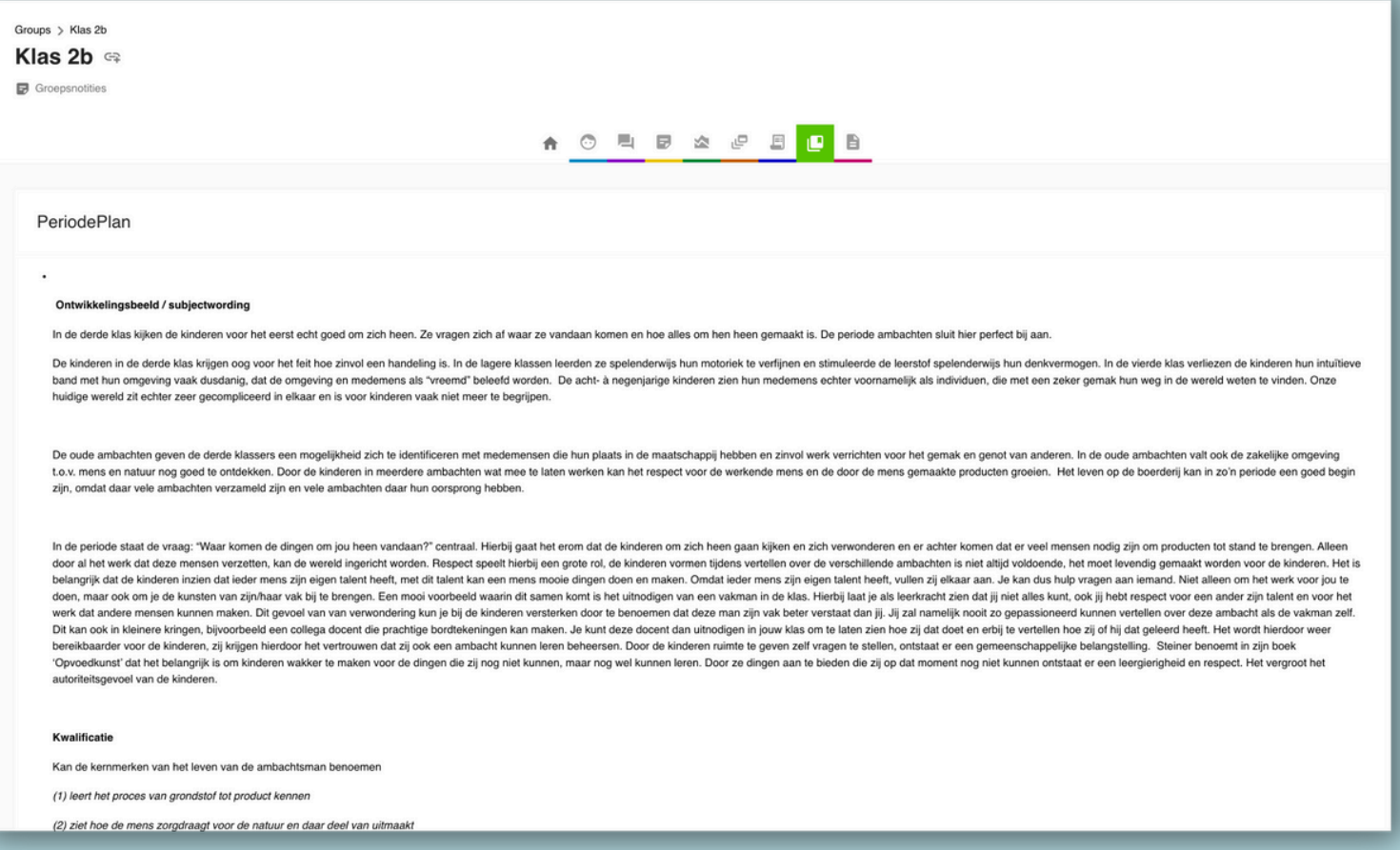

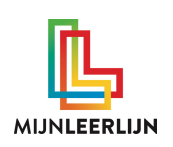

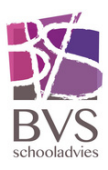

## **Inzicht| | actieve doelen in je groep**

#### Ga naar **Mijn Klassen** kies je **Klas** en ga naar het tabblad **leerdoelenoverzichtt**

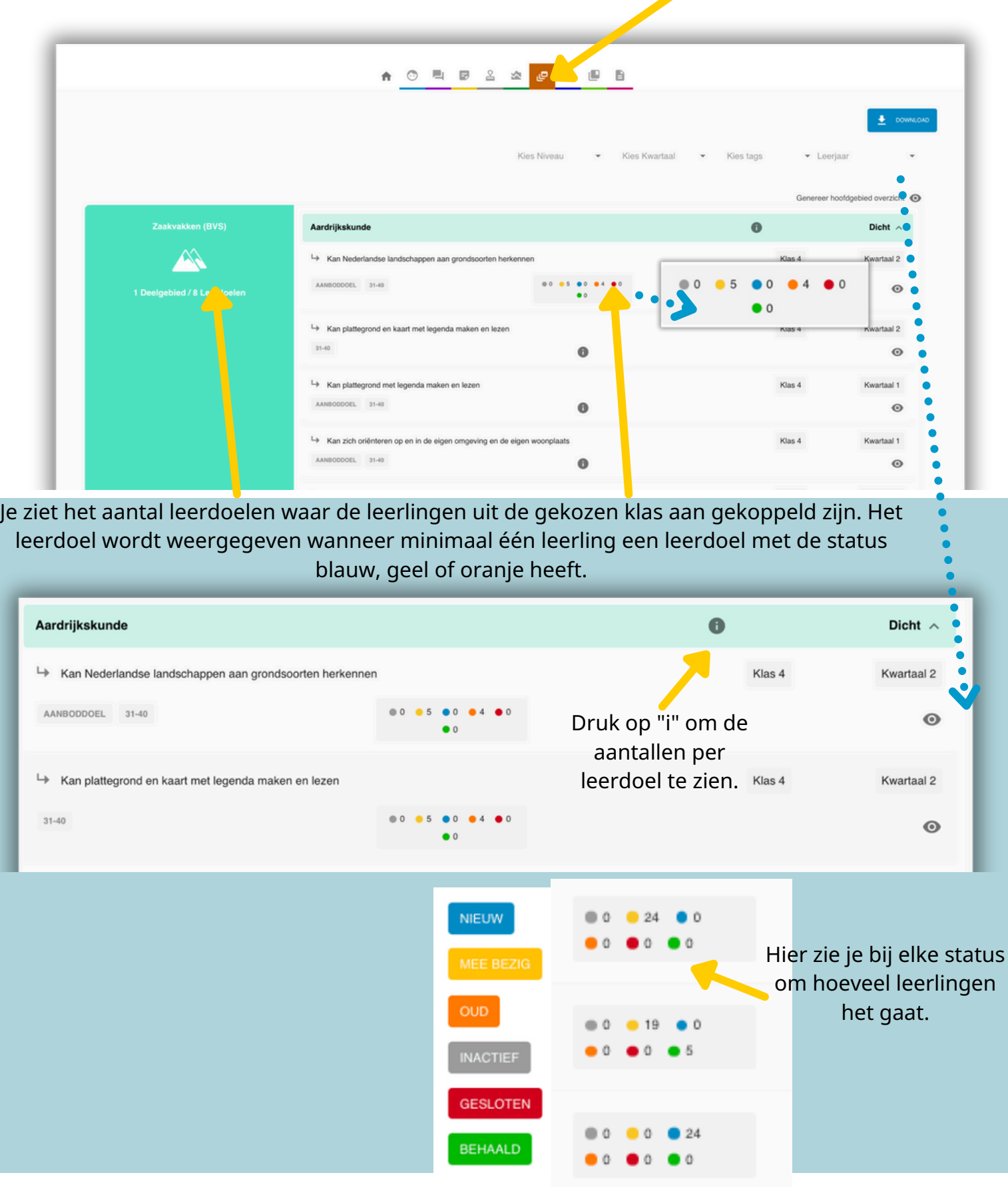

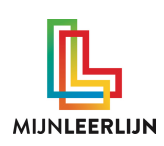

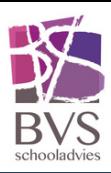

Genereer hoofdgebied overzicht @

## **Inzicht| | overzicht doelen leerling**

Klik op het **OOGJE** om naar het totale **LEERDOELENOVERZICHT** van de klas te gaan

Je krijgt dan van je klas alle "actieve" doelen van bijvoorbeeld de zaakvakken.

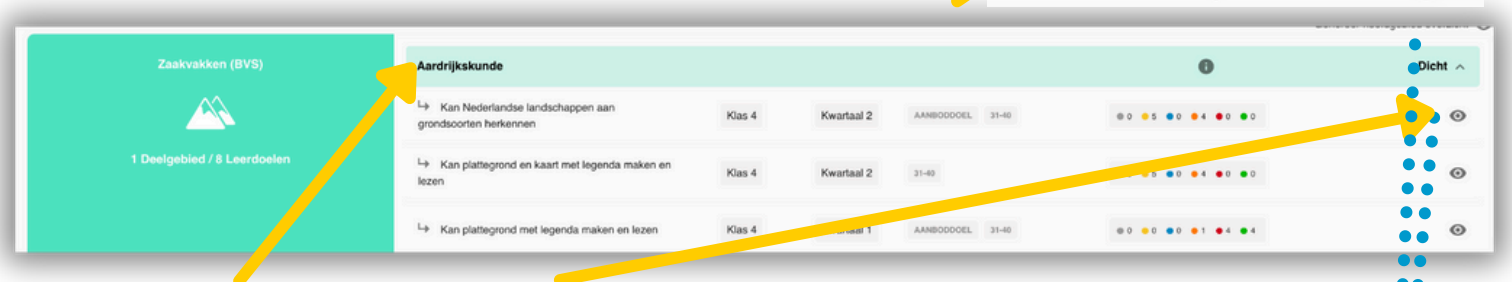

Klik bij een **DEELGEBIED** op het **OOGJE** om naar het **LEERDOELENOVERZICHT** van je klas te gaan met enkel de doelen van dit deelgebied. **POSSES** 

In het LEERDOELENOVERZICHT zie je de leerdoelen (uit het gekozen deelgebied). Je ziet enkel de leerlingen uit de gekozen klas.

Wanneer er inactief staat bij leerlingen dan zijn deze niet aan dit leerdoel gekoppeld.

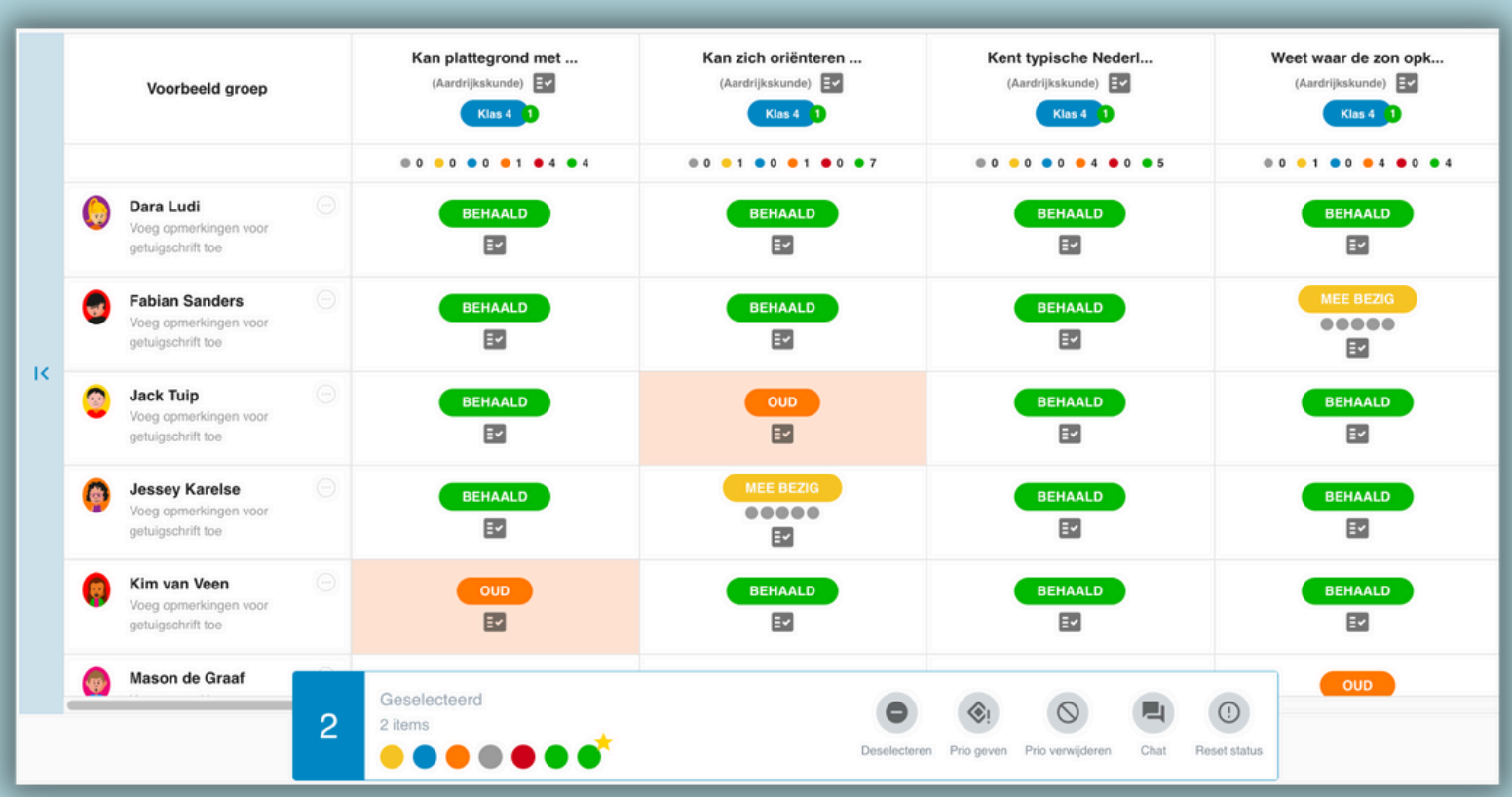

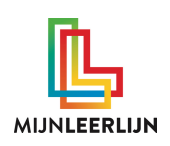

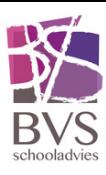

## **Inzicht| | statussen aanpassen**

Selecteer meerdere leerlingen door op het bolletje met de statuskleur te klikken

Je kan (extra) leerlingen selecteren of deselecteren door op de status te klikken.

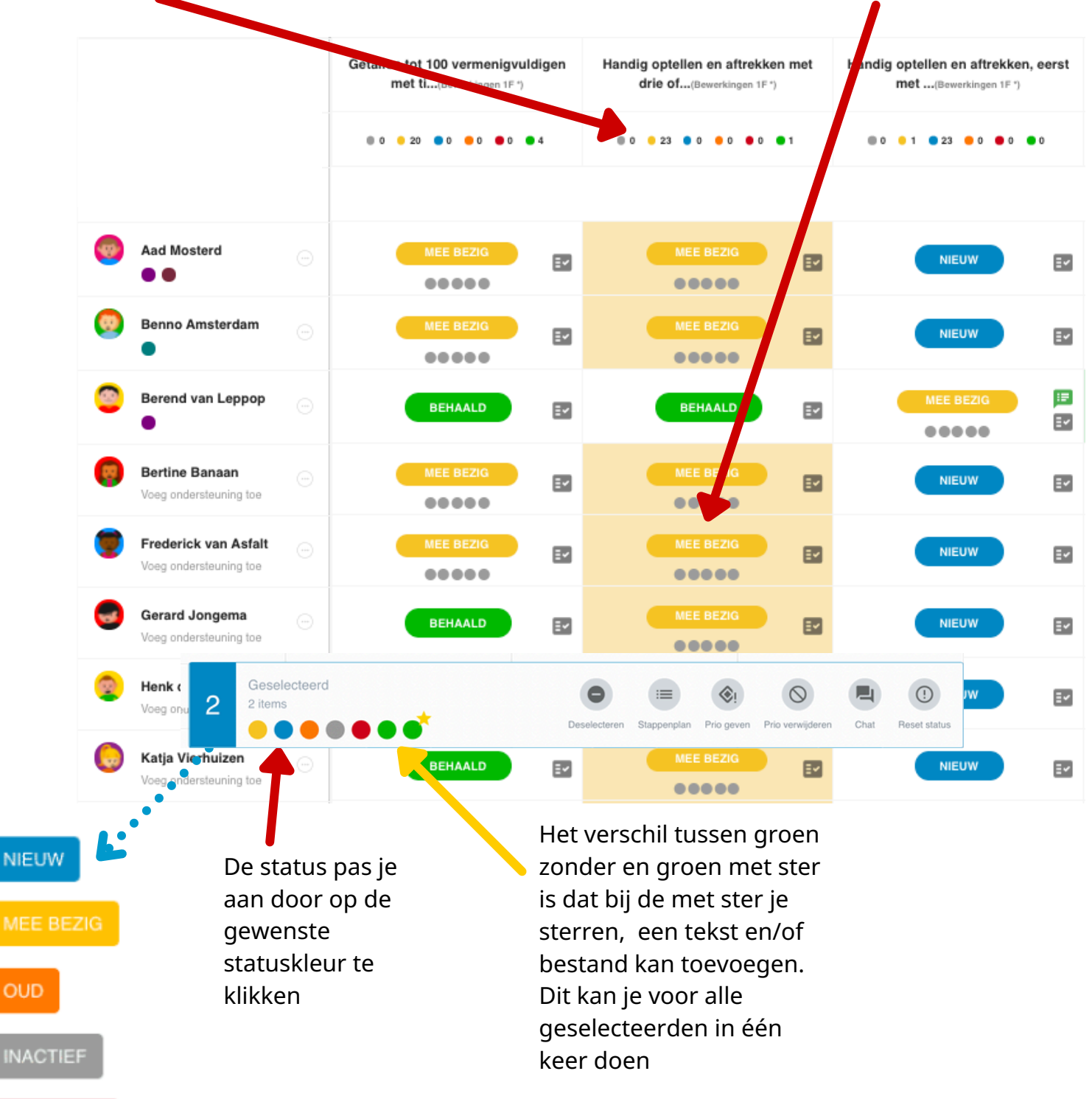

**GESLOTEN** 

**BEHAALD** 

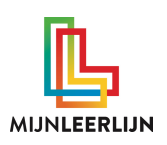

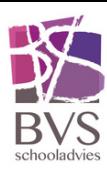

### **Inzicht| | leerdoelenoverzicht printen**

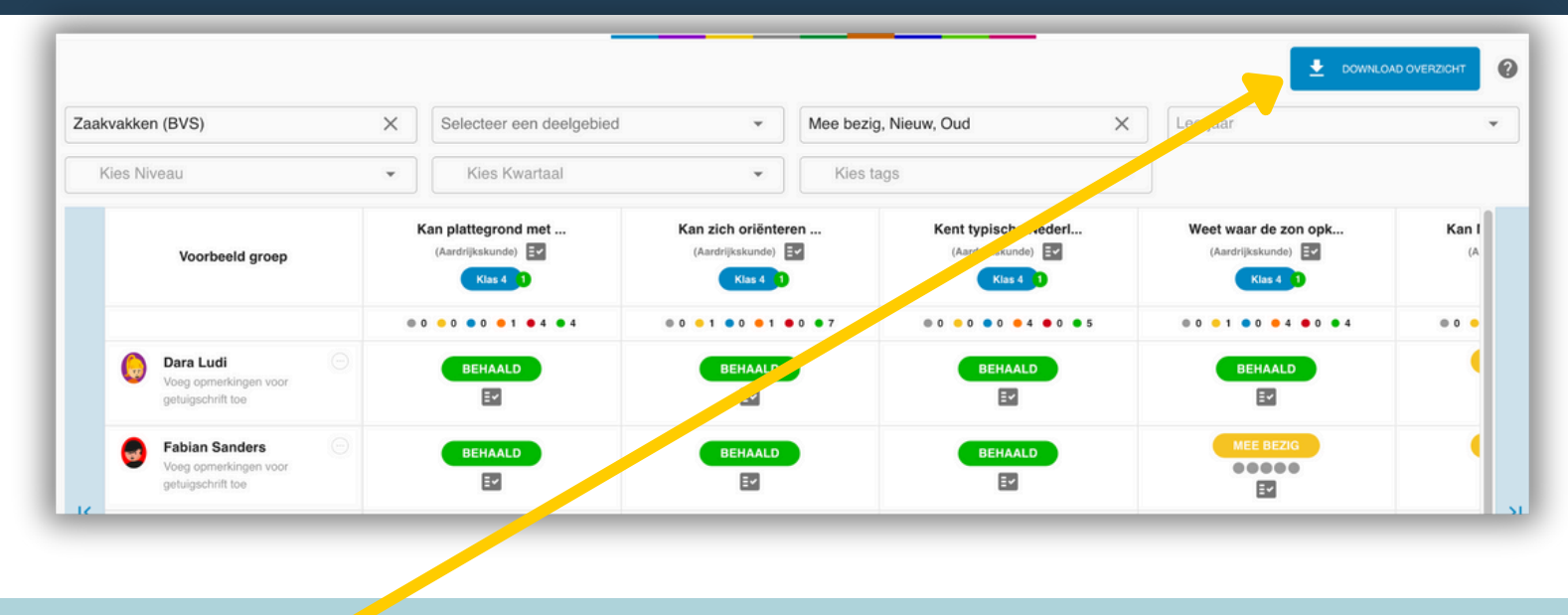

Wanneer je het overzicht hebt, klik dan op "download overzicht"

Deze geprinte versie kan je op je bureau leggen en met de hand aanpassen.

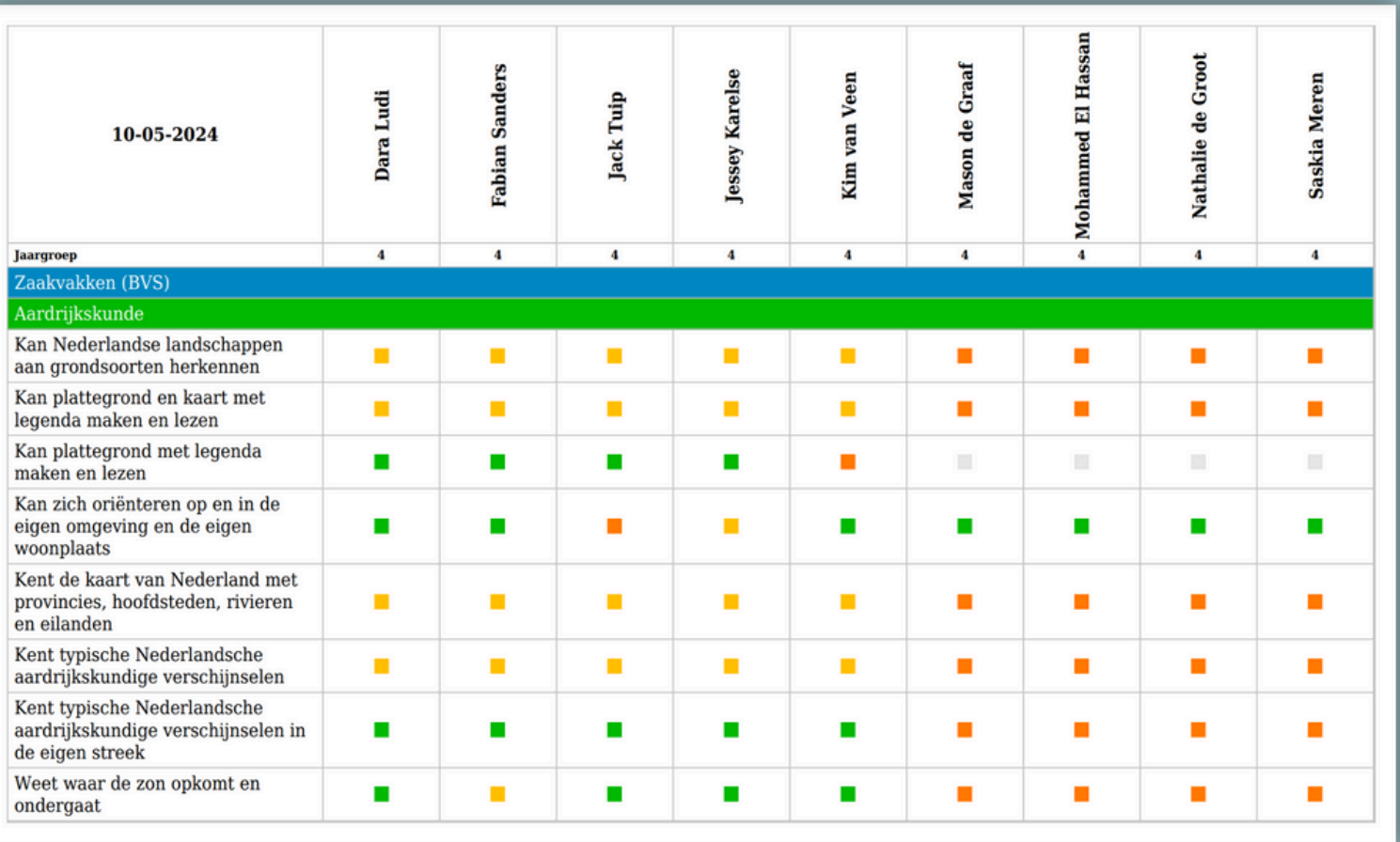

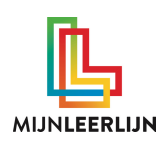

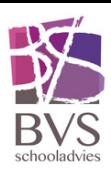

## **KLANTENSERVICE**

Kom je er niet uit? Ga naar onze **KLANTENSERVICE**

In de online helpdesk vind je meer informatie en uitleg.

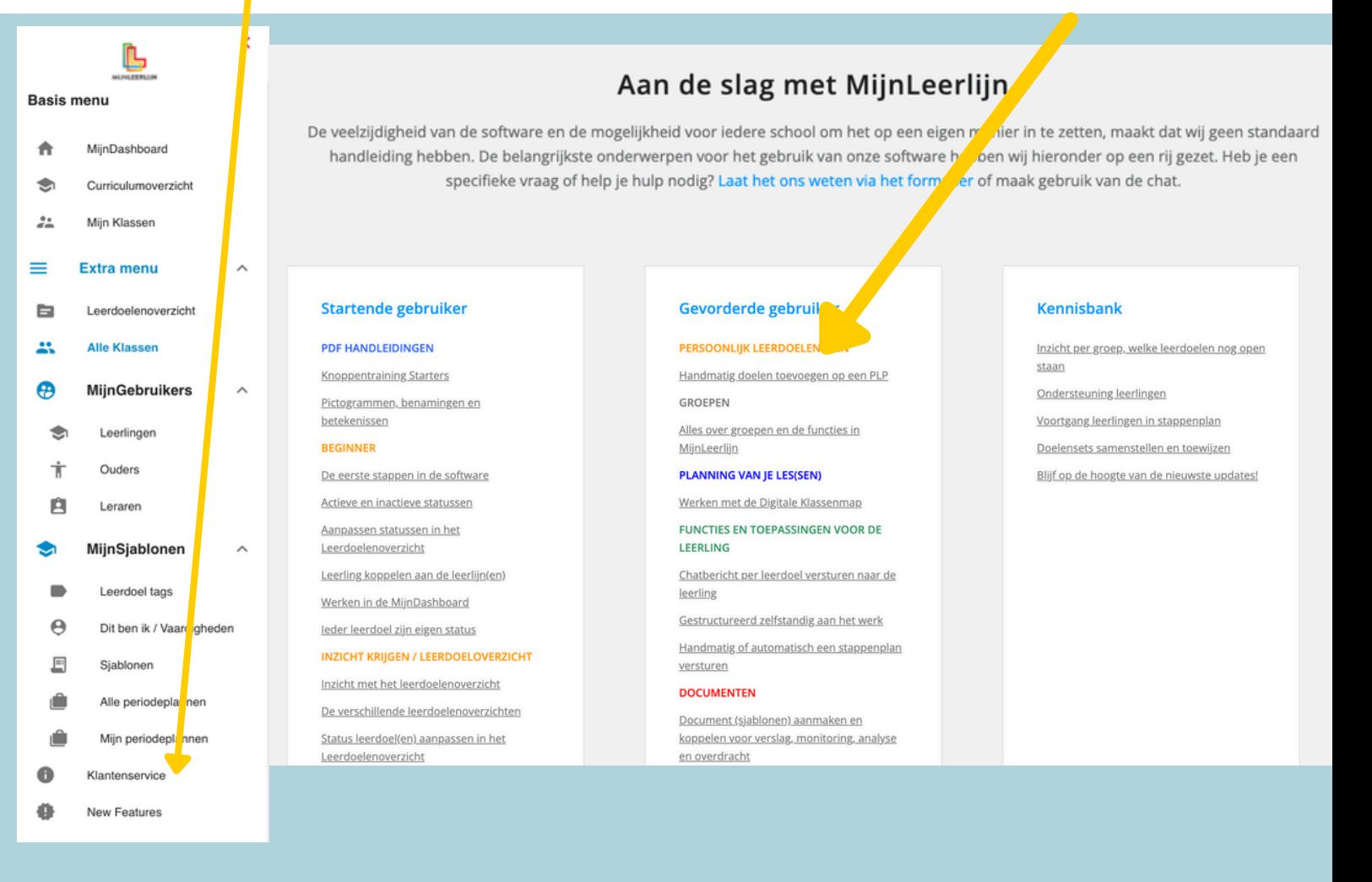

Vind je niet wat je zoekt? Heb je een andere vraag? Mail ons dan via

helpdesk@mijnleerlijn.nl

*PS: vergeet niet de naam van je school te vermelden!*